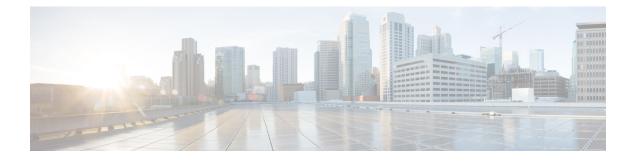

# FTP, SSH, and SCP Access

This appendix contains the following sections:

- IP Interfaces, on page 1
- Configuring FTP Access to the Email Security Appliance , on page 2
- Secure Copy (scp) Access, on page 4
- Accessing the Email Security appliance via a Serial Connection, on page 5

## **IP Interfaces**

An IP interface contains the network configuration data needed for an individual connection to the network. You can configure multiple IP interfaces to a physical Ethernet interface. You can assign an Internet Protocol version 4 (IPv4) or version 6 (IPv6) to an IP interface or both.

|         |              | Enabled by default?               |                           |
|---------|--------------|-----------------------------------|---------------------------|
| Service | Default port | Management interface <sup>1</sup> | New interfaces you create |
| FTP     | 21           | No                                | No                        |
| SSH     | 22           | Yes                               | No                        |
| HTTP    | 80           | Yes                               | No                        |
| HTTPS   | 443          | Yes                               | No                        |

#### Table 1: Services Enabled by Default on Interfaces

<sup>1</sup> The "Management Interface" settings shown here are also the default settings for the Data 1 Interface on Cisco C170 appliance .

- If you need to access the appliance via the graphical user interface (GUI), you must enable HTTP and/or HTTPS on an interface.
- If you need to access the appliance for the purposes of uploading or downloading configuration files, you must enable FTP on an interface.
- You can also upload or download files using secure copy ( scp ).

You can configure HTTP or HTTPS access to the spam quarantine via an IP interface.

For email delivery and Virtual Gateways, each IP interface acts as one Virtual Gateway address with a specific IP address and hostname. You can also "join" interfaces into distinct groups (via the CLI), and the system will cycle through these groups when delivering email.

Joining or grouping Virtual Gateways is useful for load-balancing large email campaigns across several interfaces. You can also create VLANs, and configure them just as you would any other interface (via the CLI). For more information, see Advanced Network Configuration

#### **Related Topics**

• How AsyncOS Selects Default IP Interface, on page 2

### How AsyncOS Selects Default IP Interface

AsyncOS selects the default IP interface based on the lowest IP address in which the IP interfaces appear under **Network** > **IP Interfaces** page or in the *ifconfig* CLI command. The first IP interface in the list that resides on the subnet in question is used.

If there are multiple IP addresses configured within the same subnet as the default gateway, the IP address with the lowest number is used. For example, if the following IP addresses are configured within the same subnet,

- 10.10.10.2/24
- 10.10.10.30/24
- 10.10.10.100/24
- 10.10.10.105/24

Procedure

AsyncOS chooses 10.10.10.2/24 as the default IP interface.

## **Configuring FTP Access to the Email Security Appliance**

| Step 1 | Use the <b>Network &gt; IP Interfaces</b> page or the interfaceconfig command to enable FTP access for the interface.                                                                                                    |  |  |  |  |
|--------|----------------------------------------------------------------------------------------------------|--|--|--|--|
|        | <b>Danger</b> By disabling services via the interfaceconfig command, you have the potential to disconnect yourself from the CLI, depending on how you are connected to the appliance. Do not disable services with this command if you are not able to reconnect to the appliance using another protocol, the Serial interface, or the default settings on the Management port. |  |  |  |  |
| Step 2 | Submit and commit your changes.                                                                                                    |  |  |  |  |
| Step 3 | Access the interface via FTP. Ensure you are using the correct IP address for the interface. For example:                                                                                                    |  |  |  |  |
|        | \$ ftp 192.168.42.42                                                                                                    |  |  |  |  |
|        | <b>Note</b> Many browsers also allow you to access interfaces via FTP.                                                                                                    |  |  |  |  |

**Step 4** Browse to the directory for the specific task you are trying to accomplish. After you have accessed an interface via FTP, you can browse the following directories to copy and add ("GET" and "PUT") files. See the following table.

| Directory Name | Description                                                                                                    |  |  |
|----------------|----------------------------------------------------------------------------------------------------|--|--|
| /configuration | The directory where data from the following commands is exported to and/or imported (saved) from:                                                                                                    |  |  |
|                | <ul> <li>Virtual Gateway mappings (altsrchost)</li> <li>configuration data in XML format (saveconfig, loadconfig)</li> <li>Host Access Table (HAT) (hostaccess)</li> <li>Recipient Access Table (RAT) (rcptaccess)</li> <li>SMTP routes entries (smtproutes)</li> <li>alias tables (aliasconfig)</li> <li>masquerading tables (masquerade)</li> <li>message filters (filters)</li> <li>global unsubscribe data (unsubscribe)</li> <li>test messages for the trace command</li> <li>Safelist/Blocklist backup file, saved in the following format:<br/>slbl<timestamp><serial number="">.csv</serial></timestamp></li> </ul> |  |  |
| /antivirus     | The directory where the Anti-Virus engine log files are kept. You can inspect the log files this directory to manually check for the last successful download of the virus definition file ( scan.dat ).                                                                                                    |  |  |

| Directory Name    | Description                                                                       |  |  |  |  |
|-------------------|-----------------------------------------------------------------------------------|--|--|--|--|
| /configuration    | Created automatically for logging via the logconfig and rollovernow commands. See |  |  |  |  |
| /system_logs      | Logging for a detailed description of each log.                                   |  |  |  |  |
| /cli_logs         | See "Log File Type Comparison" for the differences between each log file type.    |  |  |  |  |
| /status           |                                                                                   |  |  |  |  |
| /reportd_logs     |                                                                                   |  |  |  |  |
| reportqueryd_logs |                                                                                   |  |  |  |  |
| /ftpd_logs        |                                                                                   |  |  |  |  |
| /mail_logs        |                                                                                   |  |  |  |  |
| /asarchive        |                                                                                   |  |  |  |  |
| /bounces          |                                                                                   |  |  |  |  |
| /error_logs       |                                                                                   |  |  |  |  |
| /avarchive        |                                                                                   |  |  |  |  |
| /gui_logs         |                                                                                   |  |  |  |  |
| /sntpd_logs       |                                                                                   |  |  |  |  |
| /RAID.output      |                                                                                   |  |  |  |  |
| /euq_logs         |                                                                                   |  |  |  |  |
| /scanning         |                                                                                   |  |  |  |  |
| /antispam         |                                                                                   |  |  |  |  |
| /antivirus        |                                                                                   |  |  |  |  |
| /euqgui_logs      |                                                                                   |  |  |  |  |
| /ipmitool.output  |                                                                                   |  |  |  |  |

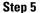

Use your FTP program to upload and download files to and from the appropriate directory.

# Secure Copy (scp) Access

If your client operating system supports a secure copy (scp) command, you can copy files to and from the directories listed in the previous table. For example, in the following example, the file /tmp/test.txt is copied from the client machine to the configuration directory of the appliance with the hostname of mail3.example.com.

Note that the command prompts for the passphrase for the user (admin). This example is shown for reference only; your particular operating system's implementation of secure copy may vary.

```
% scp /tmp/test.txt admin@mail3.example.com:configuration
```

The authenticity of host 'mail3.example.com (192.168.42.42)' can't be established.

```
Note
```

Only users in the operators and administrators group can use secure copy ( $s_{CP}$ ) to access the appliance . For more information, see Adding Users.

## Accessing the Email Security appliance via a Serial Connection

If you are connecting to the appliance via a serial connection, use the following information for the console port.

Complete information about this port is in the hardware installation guide for your appliance.

### **Pinout Details for the Serial Port in 80- and 90- Series Hardware**

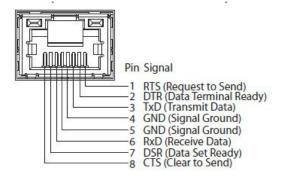

### **Pinout Details for the Serial Port in 70-Series Hardware**

The following figure illustrates the pin numbers for the serial port connector, and the following table defines the pin assignments and interface signals for the serial port connector.

Figure 1: Pin Numbers for the Serial Port

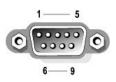

#### Table 2: Serial Port Pin Assignments

| Pin   | Signal | I/0 | Definition          |
|-------|--------|-----|---------------------|
| 1     | DCD    |     | Data carrier detect |
| 2     | SIN    |     | Serial input        |
| 3     | SOUT   |     | Serial output       |
| 4     | DTR    |     | Data terminal ready |
| 5     | GND    | n/a | Signal ground       |
| 6     | DSR    |     | Data set ready      |
| 7     | RTS    |     | Request to send     |
| 8     | CTS    |     | Clear to send       |
| 9     | RI     |     | Ring indicator      |
| Shell | n/a    | n/a | Chassis ground      |